- 1. Enter TOP Code into [TOP-SOC Crosswalk](https://curriculum.santarosa.edu/sites/curriculum.santarosa.edu/files/documents/TOP-CIP-SOC_2021.xls)
- 2. Visit this website:<https://coeccc.net/our-resources/> and download Occupational Projections Demand Tool:

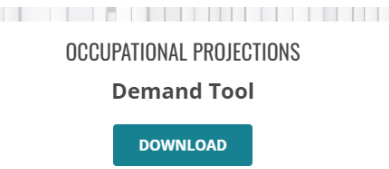

- 3. Enter the desired SOC Code()s) into the Demand Tool and then select the desired location.
	- a. Ideal location: Bay Area > Santa Rosa Metropolitan Statistical Area > Sonoma (county)

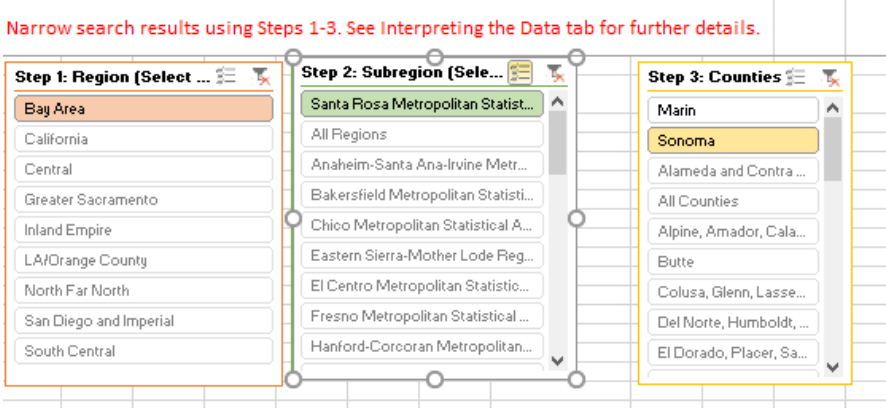

b. If no results, then expand the location: Bay Area > Napa/San Rafael/Santa Rosa > Marin, Napa, Sonoma

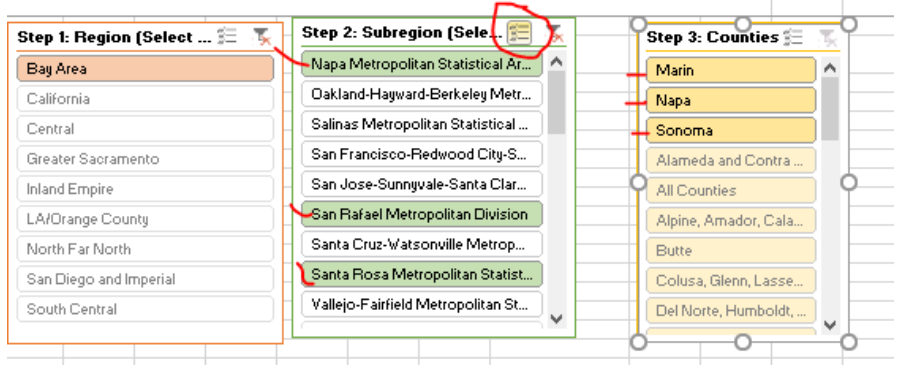

- c. If still no results, then expand location to possibly all of California
- 4. Using the Snipping Tool, copy the image into the Application/Proposal with the following information:
	- a. Manually enter what regions you found the information (i.e. Bay Area > Santa Rosa Metropolitan Statistical Area > Sonoma)
	- b. Copy the image of the results as seen below:

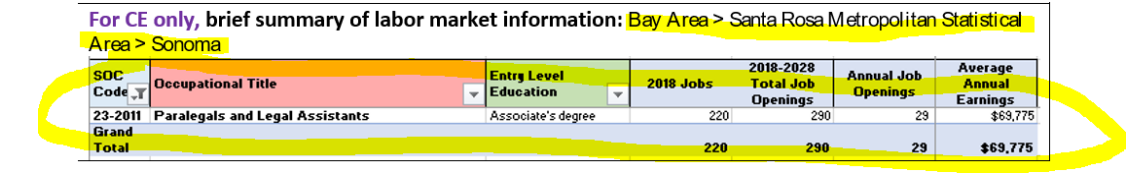